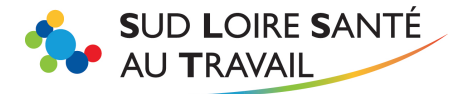

# **VOTRE DECLARATION D'EFFECTIFS EN TANT QUE MANDATAIRE**

## **[www.slst.fr](file://///Client/I$/LYDIE%20STEPHANE/S8%20GESTION%20DU%20SYSTEME%20INFORMATIQUE/S08%20PROCEDURES%20SERVICE%20%20INFORMATIQUE%20(A%20diffuser)/NOTICES%20PORTAIL%20PST%20ET%20INTERIM/www.slst.fr)**

Chaque début d'année, vous recevez un mail de nos services vous invitant à déclarer les effectifs des divers adhérents que vous gérez afin de générer les factures de cotisation. Il s'agit de vérifier si les listes du personnel sont bien à jour et les valider ou, le cas échéant, les rectifier. Les factures de cotisation seront générées après la validation de chaque déclaration.

Attention, si vous n'accomplissez pas cette formalité chaque adhérent sera facturé en fonction de l'effectif connu dans nos bases.

**SOMMAIRE**

*Cliquez sur la ligne qui vous intéresse pour y accéder directement !*

<span id="page-0-0"></span>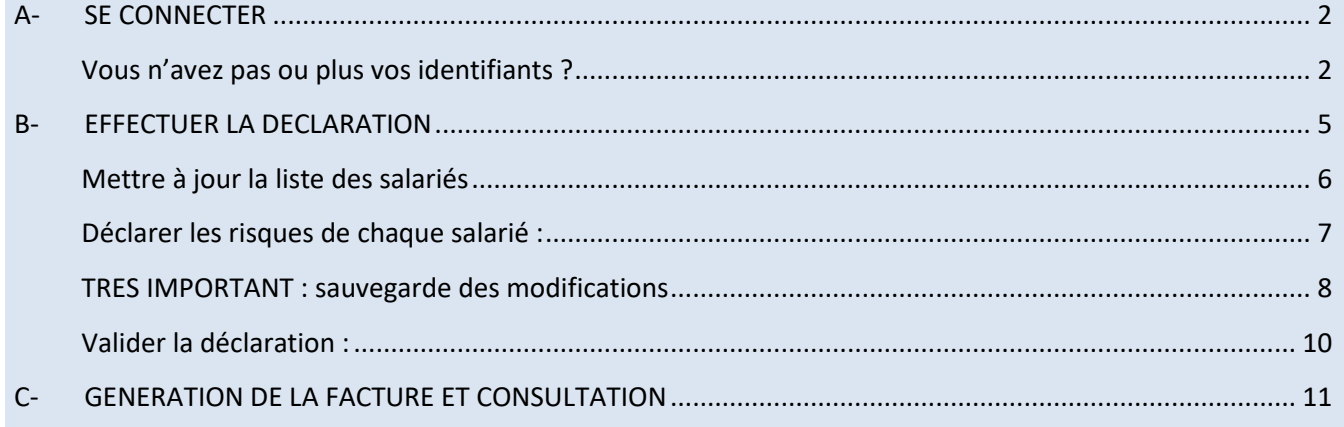

Pour plus de renseignements n'hésitez pas à nous contacter :

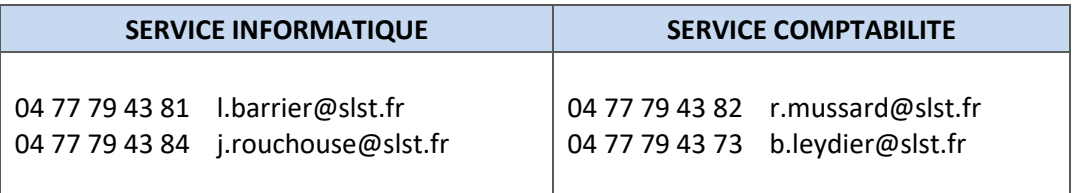

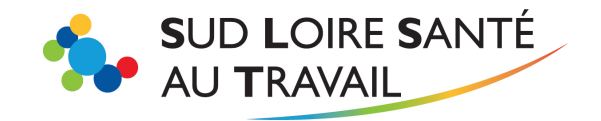

[www.slst.fr](http://www.slst.fr/)

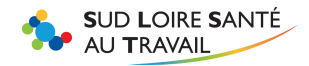

<span id="page-1-0"></span>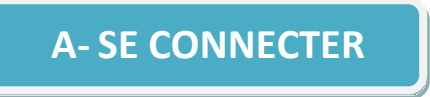

Sur la page d'accueil de notre site interne[t www.slst.fr,](http://www.slst.fr/) cliquez en haut à droite sur « espace adhérent »

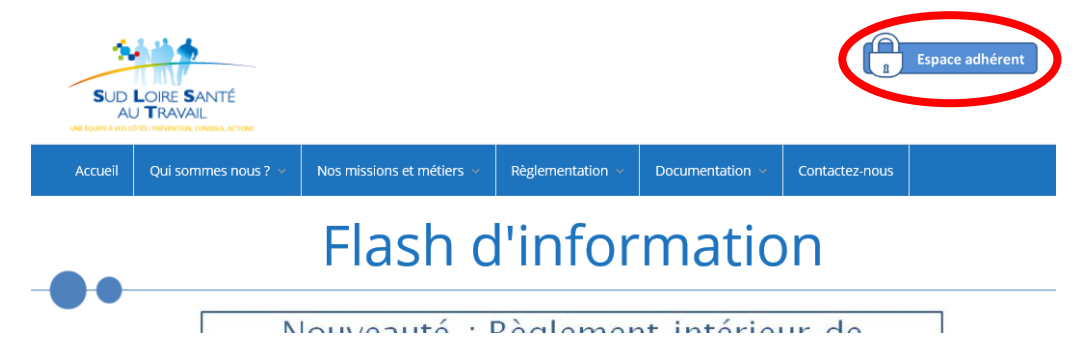

Saisissez votre code mandataire et votre mot de passe.

Cliquez sur « j'utilise une connexion mandataire / cabinet comptable ».

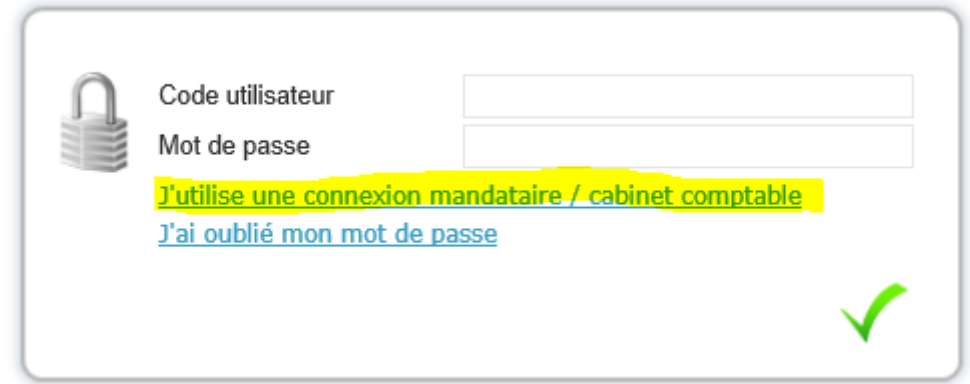

#### <span id="page-1-1"></span>**Vous n'avez pas ou plus vos identifiants ?**  ?

Si vous avez perdu vos identifiants, ou que vous n'en avez jamais demandé , retournez sur la page d'accueil de notre site et cliquez sur « Contactez-nous ».

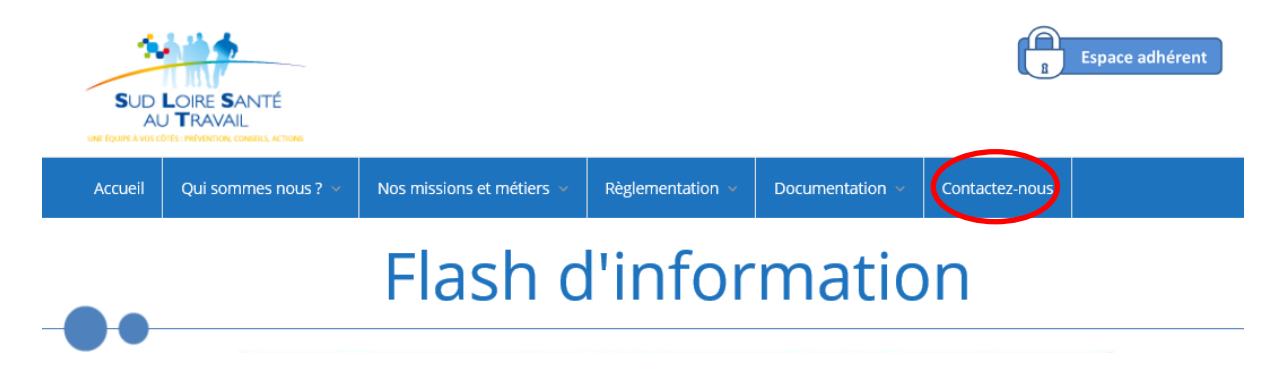

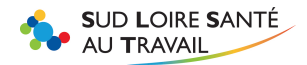

Remplissez ensuite le formulaire de contact, en choisissant le service informatique comme destinataire.

#### **Attention :**

**Bien mentionner votre numéro mandataire pour faciliter notre recherche (dans le champ N° d'adhérent).**

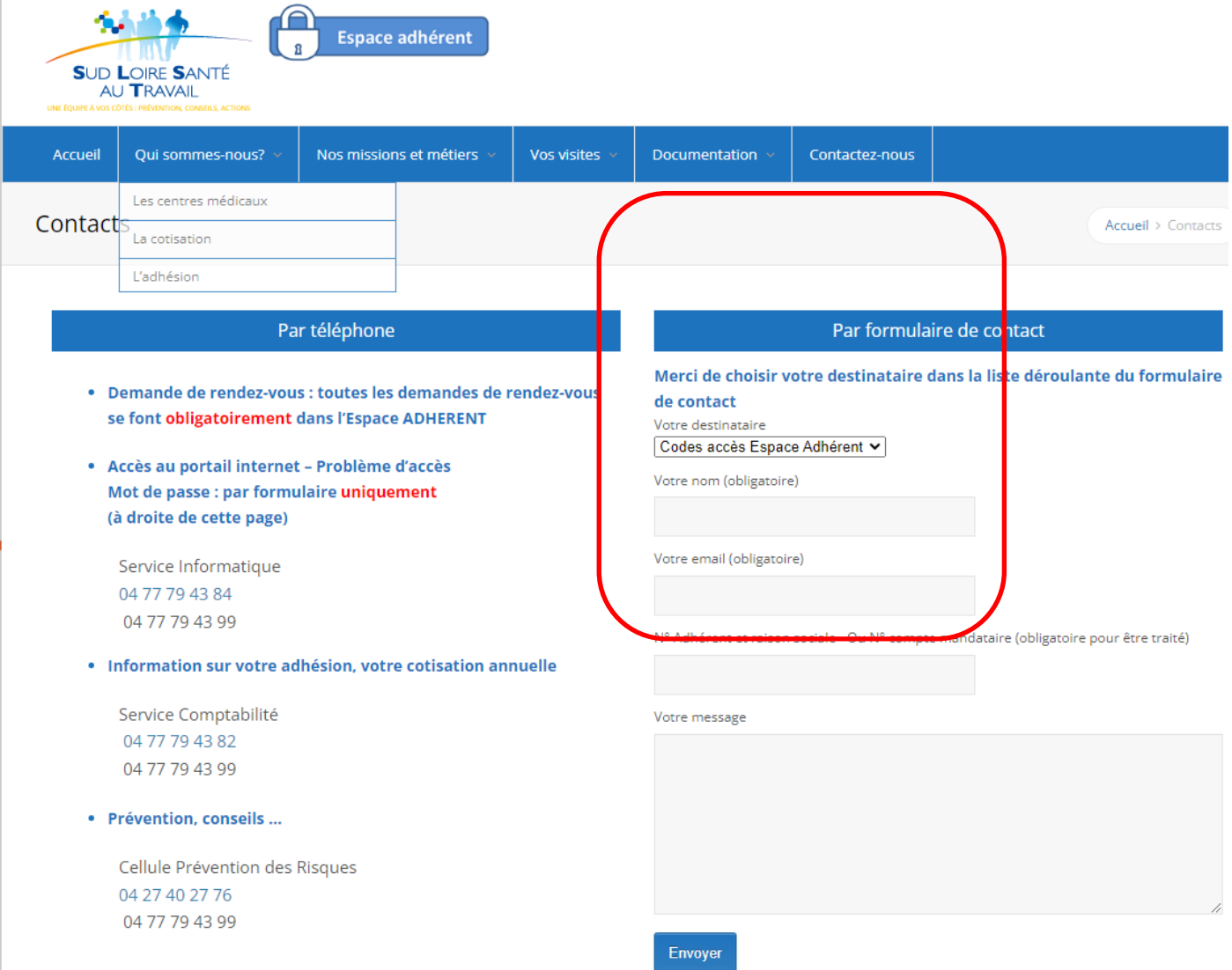

Le service informatique vous enverra par mail un mot de passe sous 3 jours ouvrés (le délai peut varier en raison d'un grand nombre de demandes en Janvier).

A la saisie de ce nouveau mot de passe, **VEILLEZ A BIEN RESPECTER LES MAJUSCULES/MINUSCULES.** Il vous sera alors demandé de le personnaliser.

**ATTENTION : LE MOT DE PASSE FOURNI PAR NOS SERVICES EST PROVISOIRE ET VALABLE SEULEMENT UNE SEMAINE. Pensez à vous connecter rapidement après réception de notre mail afin de le personnaliser.**

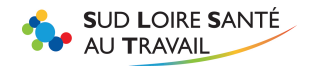

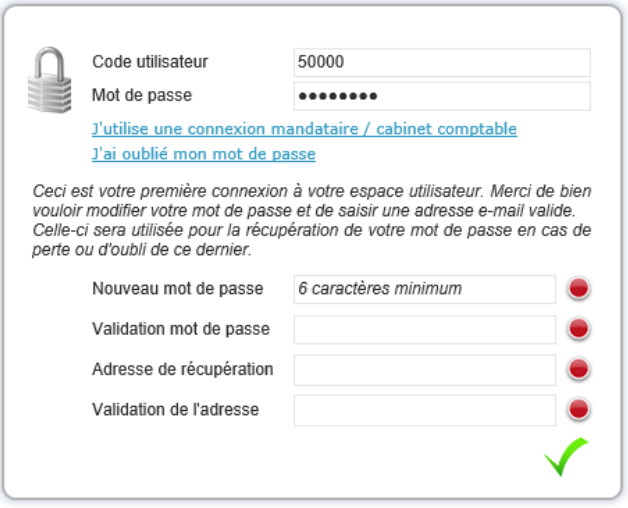

Une fois modifié, votre mot de passe personnalisé n'a pas de date de fin de validité. Un echec de connexion est forcément dû à une erreur de saisie. Au bout de 3 saisies invalides votre compte sera bloqué (pour des raisons de sécurité) et vous devrez donc refaire une demande comme mentionné plus haut.

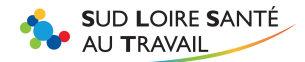

# **B- EFFECTUER LA DECLARATION**

Cliquez sur l'onglet

Mandataire ÷

La liste des comptes que vous gérez s'affiche :

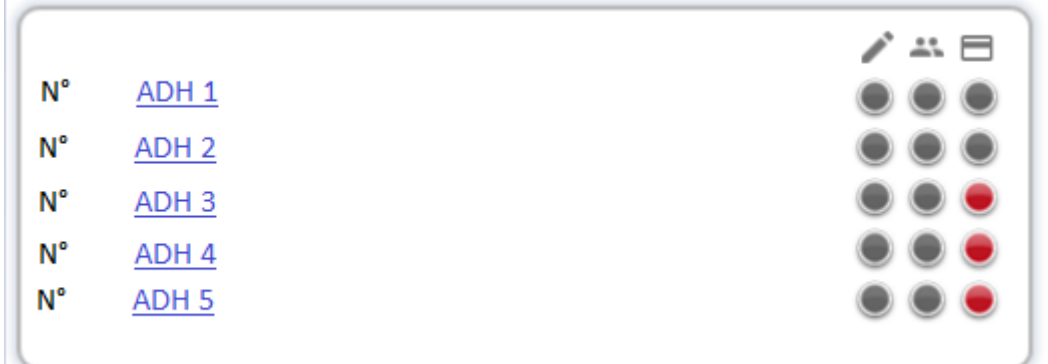

Cliquez sur celui dont vous souhaitez effectuer la déclaration, un message vous indiquera que vous êtes désormais connecté sur le compte de cet adhérent.

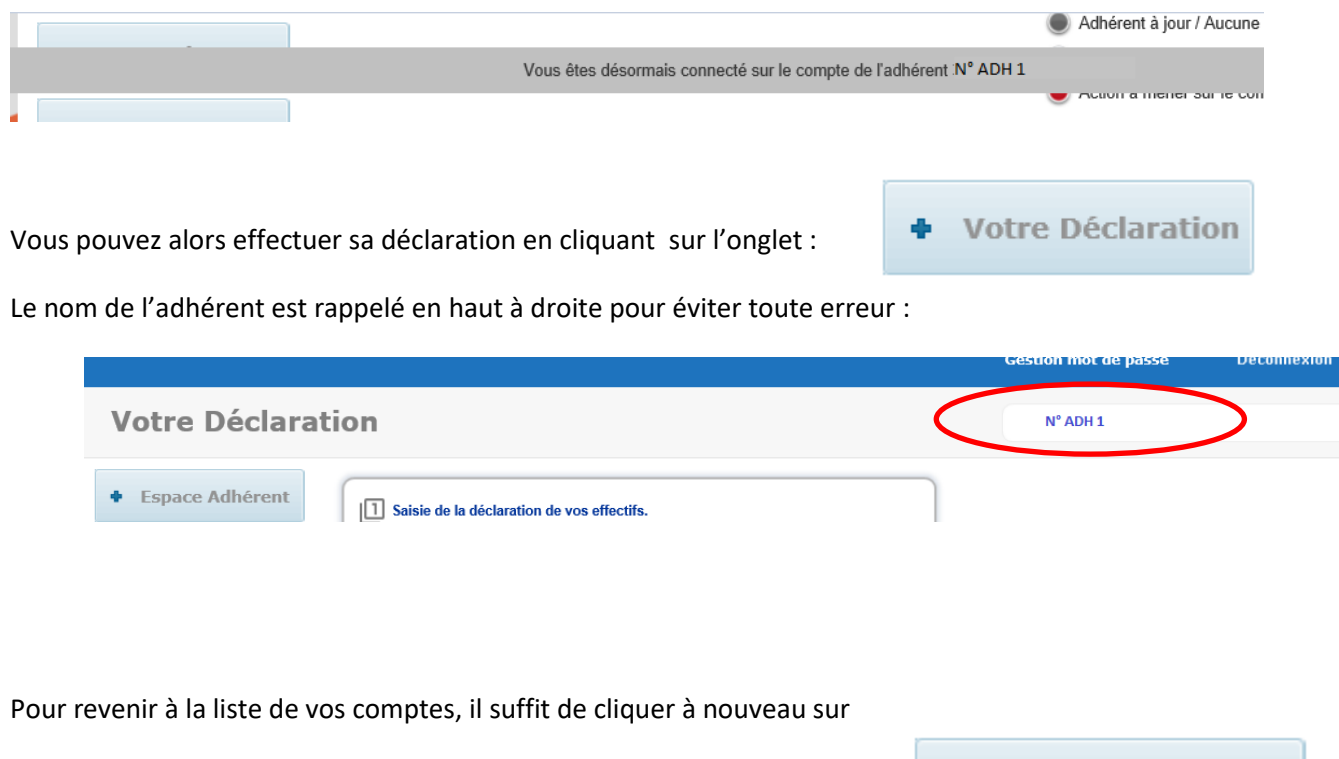

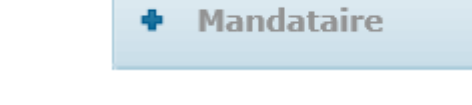

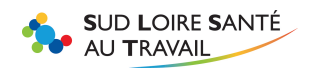

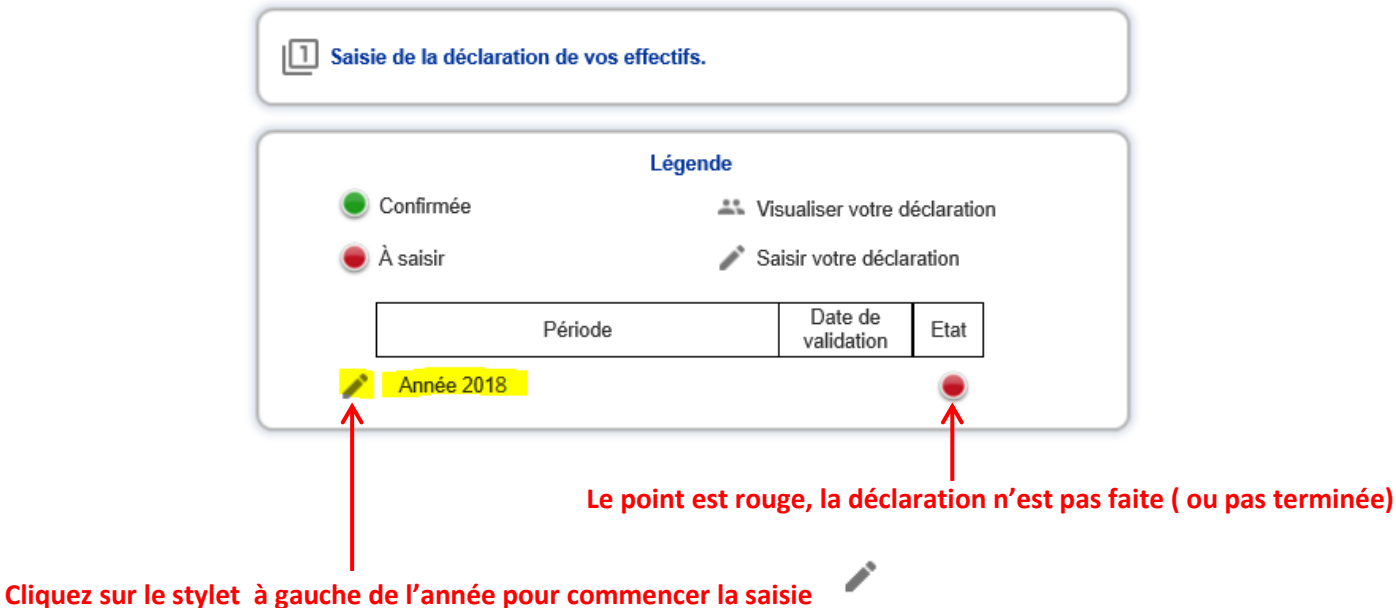

#### <span id="page-5-0"></span>**Mettre à jour la liste des salariés**  1

Il vous est demandé de vérifier si tous les salariés de votre client, au jour de votre déclaration, sont bien inscrits sur cette liste, et si besoin :

- Créer les salariés ne figurant pas sur la liste
- Noter une date de sortie pour les salariés partis de votre établissement

Attention : ne pas inscrire sur cette liste des salariés entrés depuis le 1<sup>er</sup> janvier de l'année, mais déjà sortis avant la date de la validation de votre déclaration d'effectifs. **Votre liste ne doit comporter que les salariés présents au moment de votre déclaration.**

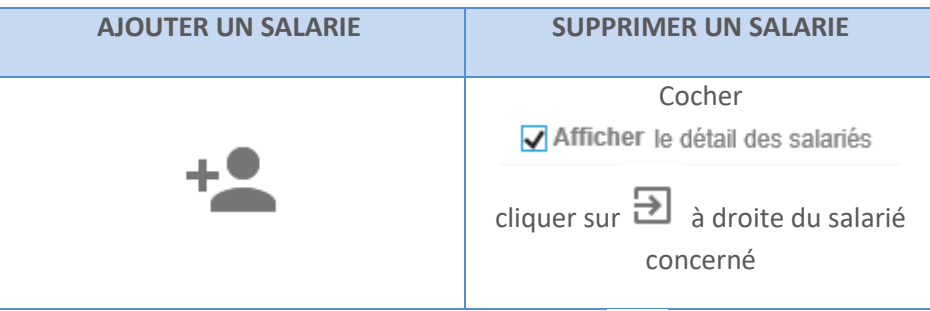

Si vous avez besoin de modifier un salarié cliquez sur le salarié puis sur

Pour avoir les informations complémentaires sur vos salariés cochez « afficher le détail des salariés » (exemple : poste de travail). Les mentions que vous ne pouvez pas modifier sont : Nom, prénom, date de naissance et date d'embauche (faire la demande de modification directement à la secrétaire médicale dont vous trouverez les coordonnées dans VOS CONTACTS).

**Si vous débauchez un salarié par erreur**, pour le réintégrer cliquez sur

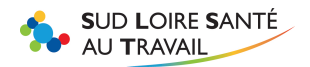

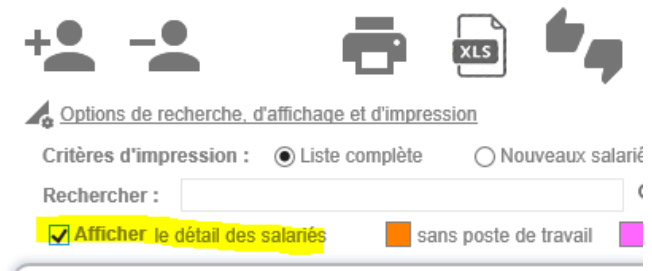

Puis sur  $\mathbb{C}$  Qui se trouve à droite du nom du salarié

Suivant >

Une fois la liste vérifiée, cliquez sur

<span id="page-6-0"></span>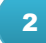

# **Déclarer les risques de chaque salarié :**

Pour chaque salarié, vérifiez que les risques auxquels il pourrait être exposé soient bien cochés.

### **Le risque coché sélectionnera automatiquement la bonne catégorie de surveillance (SI-SIA-SIR).**

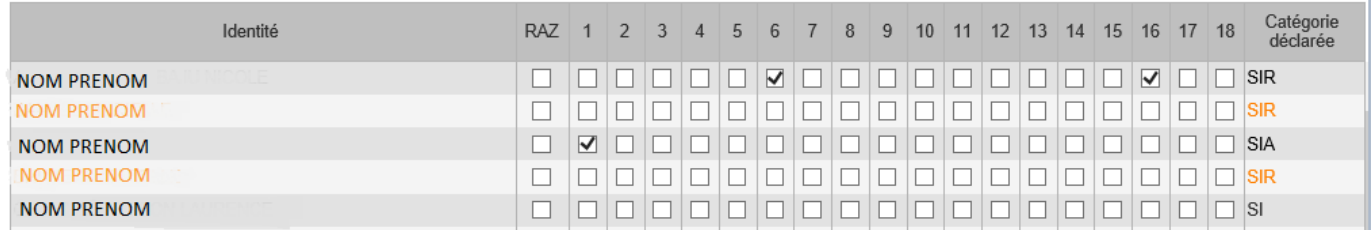

En cliquant sur<br>En cliquant sur vous obtiendrez la signification des chiffres du tableau.

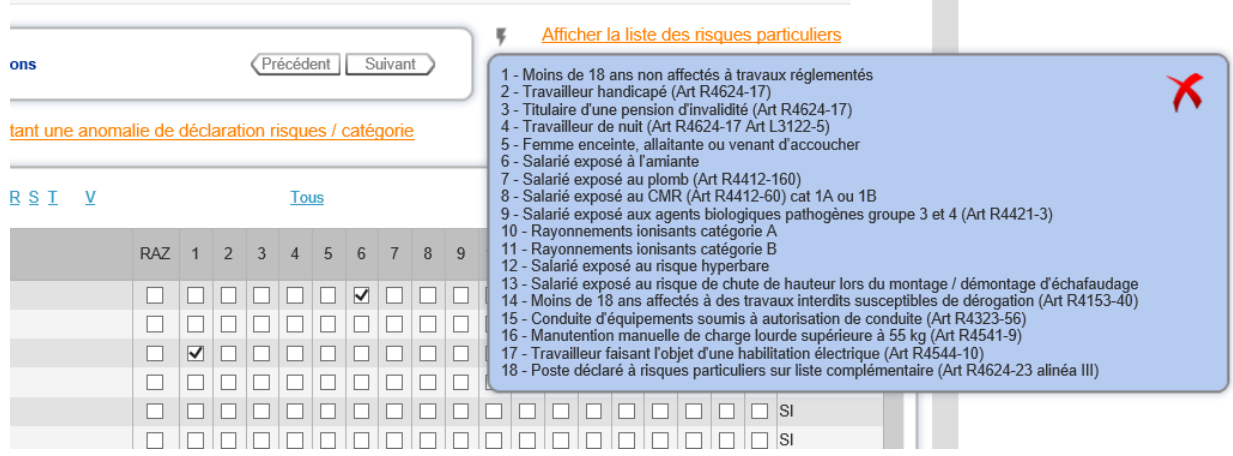

- **Si vous trouvez des salariés avec les anciennes catégories datant d'avant le décret : SMR ou SMR nuit** cochez **RAZ (= remise à zéro )** pour chaque salarié concerné, cela réinitialisera la catégorie en SI. N'oubliez pas, ensuite, de cocher, si besoin, les risques auxquels les salariés pourraient être exposés.
- **Les salariés en orange indiquent une anomalie.** Il faut les corriger pour pouvoir valider la déclaration.

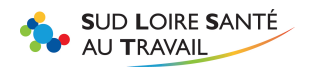

Exemple ci-dessus : Les salariés en orange sont déclarés en SIR alors qu'aucun risque n'est coché. **Message qui s'affiche si vous avez encore des anomalies :** 

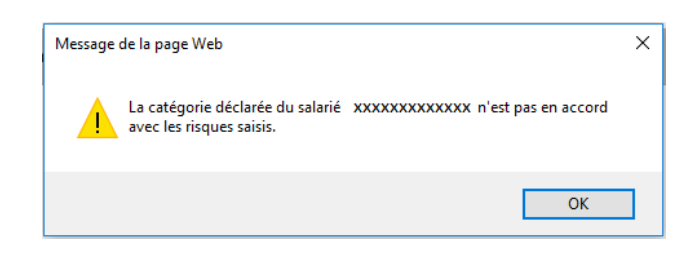

# **Catégories de surveillance et risques associés**

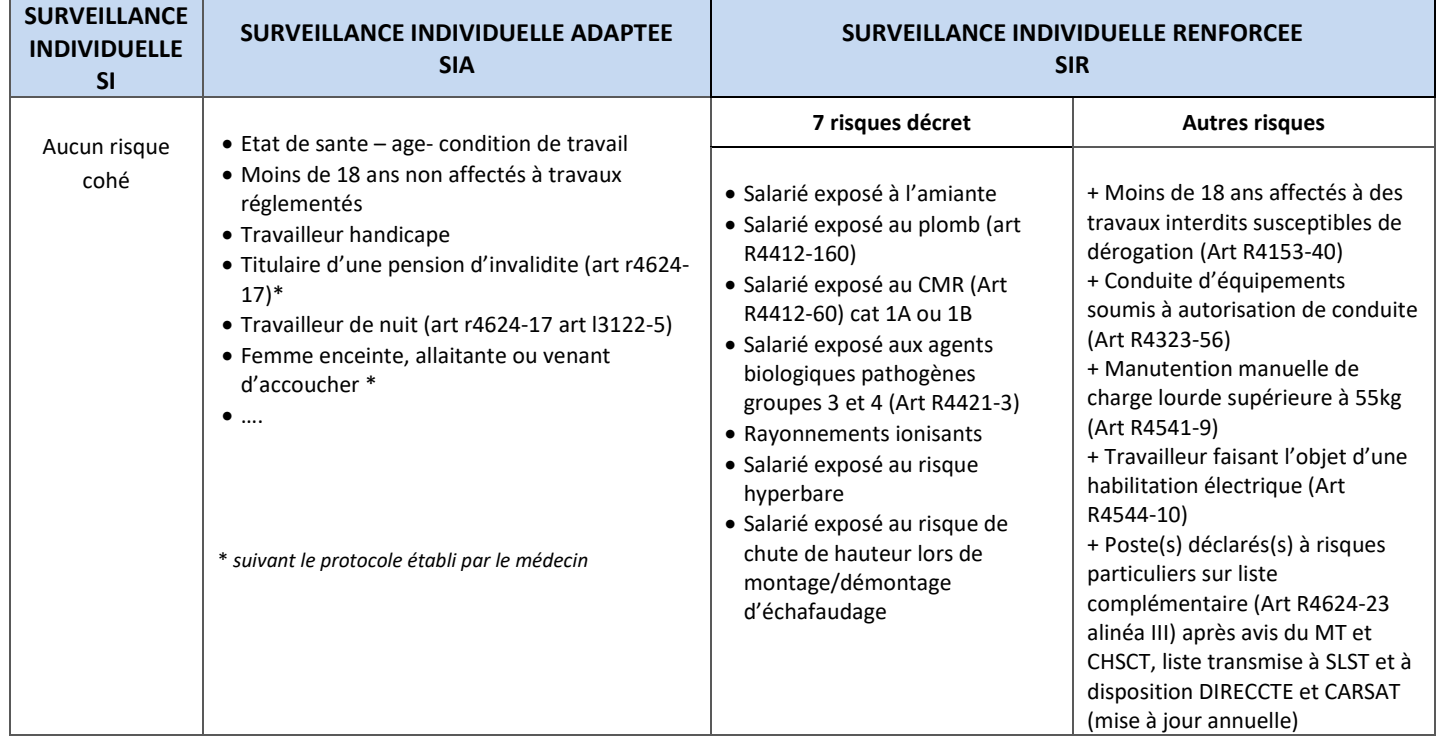

# **TRES IMPORTANT : sauvegarde des modifications**

<span id="page-7-0"></span>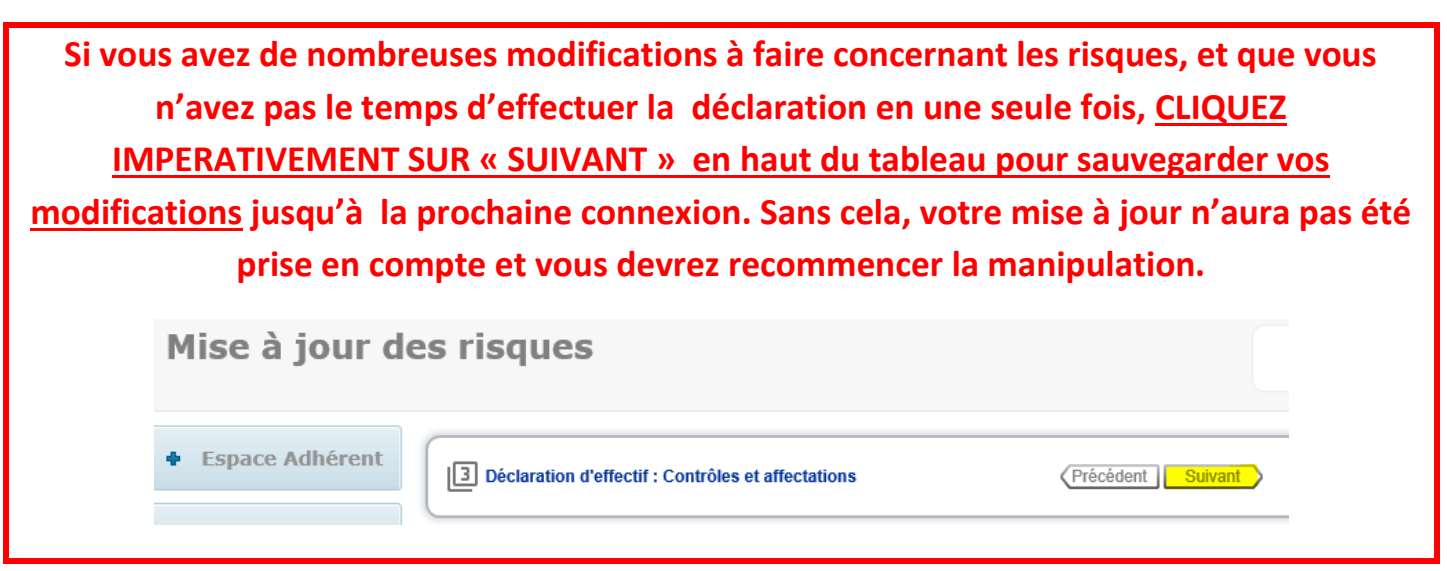

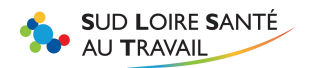

Une fois l'ensemble des salariés vérifié (point 1 et 2), et **seulement à ce moment-là**, cliquez sur **Suivant** pour valider définitivement la liste.

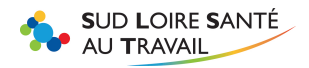

#### <span id="page-9-0"></span>**Valider la déclaration :**  3

Remplissez les champs demandés : votre nom et prénom, fonction, et adresse e-mail.

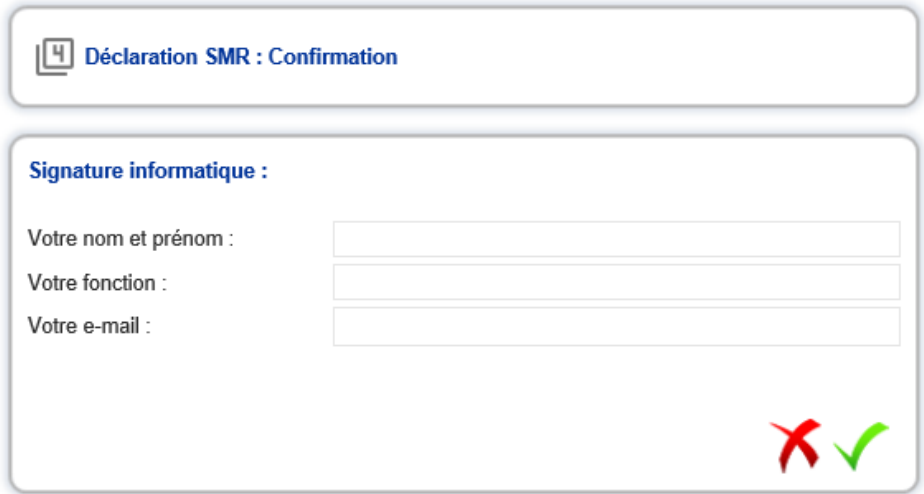

**Un mail sera généré et envoyé à l'adresse mail notée sur la page de validation, accompagné d'une copie de la déclaration.** 

**Attention : Bien vérifier votre email avant de valider.**

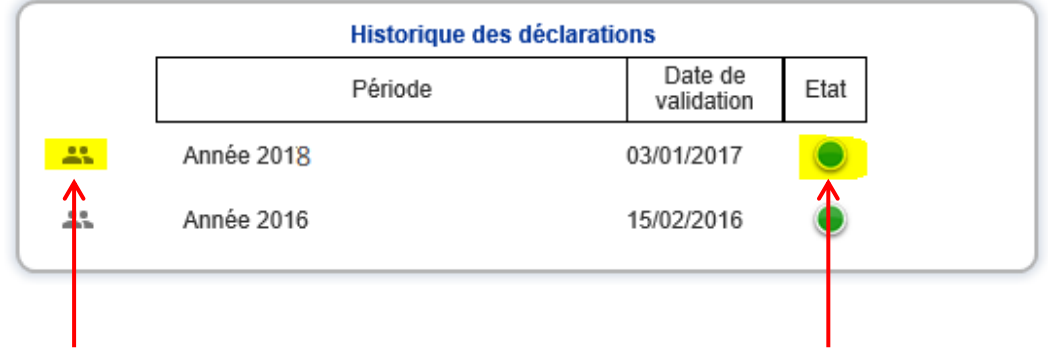

De retour sur l'onglet vous pourrez visualiser et imprimer la déclaration saisie.

Cliquer pour visualiser et imprimer la déclaration La déclaration est validée pour l'année

La secrétaire médicale en charge de l'établissement validera la déclaration sous 5 jours ouvrés.

**ATTENTION : si vous constatez une erreur après avoir validé la déclaration, merci de contacter le jour même le service informatique au 04 77 79 43 81 ou par mail [l.barrier@slst.fr](mailto:l.barrier@slst.fr) Toute erreur constatée au-delà de ce délai ne pourra être rectifiée.**

*Recommencer la même procédure pour chacun de vos comptes.*

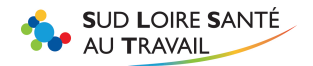

# <span id="page-10-0"></span>**C- GENERATION DE LA FACTURE ET CONSULTATION**

Une facture sera générée , sous 5 jours ouvrés, par notre service Comptabilité et l'adhérent référencé sera averti par mail de la mise à disposition de celle-ci sur notre portail.

Vous pourrez la consulter dans l'onglet :

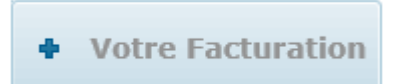

Vous avez également accès, grâce à cette rubrique, à tout l'historique des factures et avoirs (F et A) du compte choisi initialement.

Pour cela, choisissez l'année qui vous intéresse :

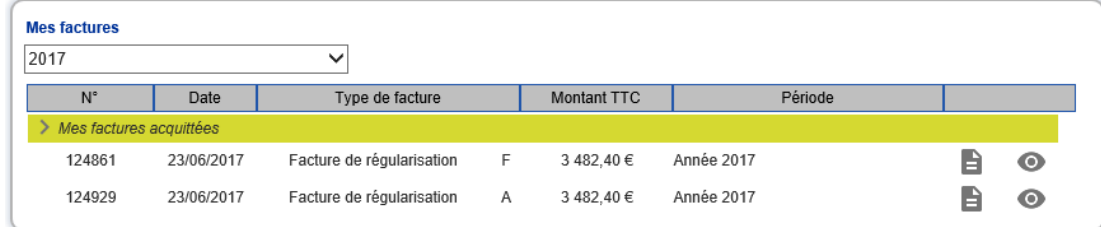

Cliquez sur **pour éditer la facture en format PDF**, vous pourrez alors l'imprimer.

Cliquer sur **our visualiser le règlement.**